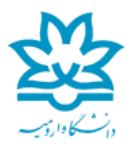

## **ین مهندیس دانشکده ف** سایت محاسبات سنگین

browser webدلخواه خود را اجرا نمایید. به عنوان مثال )Chrome Google)

در نوار آدرس https://userportal.urmia.ac.ir:8449 را تایپ نمایید.

در صورت مواجهه با پیغام private not is Connection Your کلمه Advanced را انتخاب نموده و سپس رو ی userportal to Proceed کلیک نمایید.

> ربا استفاده از نام کاربری و کلمه عبور اینترنت خود وارد پرتال شوید.

از منوی سمت چپ بر روی VPN کلیک نموده و سپس از قسمت Sophos Connect client بر روی گزینه Download for Windows کلیک کنید تا فایل مربوطه دانلود شود.

پس از اتمام دانلود بر روی برنامه دانلود شده کلیک نمایید تا مرحله نصب آغاز گردد.

بر روی گزینه Run کلیک کنید و مراحل نصب برنامه را طی کرده و اقدام به نصب برنامه نمایید.

پس از اتمام مراحل نصب Client VPN SSL به صورت کامل بر رو ی کامپیوتر شما نصب گردیده است. اکنون یم توان به روش ذیل اقدام به ایجاد ارتباط با شبکه داخیل دانشگاه نمود. 1 -از سایت Userportal از قسمت VPN configuration بر روی ,Download for Windows Linux ,macOSکلیک نمایید تا فایل مربوطه دانلود شود.

System Tray 2-را باز نموده و بر روی آیکون SSL VPN که به صورت دایره آبی رنگ می باشد کلیک راست نمایید.

3 -گزینه "Sophos Connect" را انتخاب نمایید.

4 -در صفحه باز شده گزینه import Connection را انتخاب کنید وconfiguration ای که در مرحله 1 دانلود کرده اید را در این قسمت اضافه کنید.

-5سپس بر رو ی گز ینه Connect کلیک نموده و username و password خود را وارد نمایید.

Connectionکامل و آماده استفاده یم باشد.

\*\*نکته مهم\*\*

1 -هر کاربر بایستی با استفاده از نام کاربری و رمز عبور خود اقدام به دانلود کلاینت نموده و به صورت انحصاری از آن استفاده نماید. به عبارت دیگر امکان استفاده از نام های کاربری مختلف بر روی یک کل ینت دانلود شده وجود ندارد و هر کل ینت مخصوص کاربر یست که آن را دانلود نموده است.

2- در صورتی که پسورد اکانت خود را تغییر داده باشید در اینصورت باید SSL VPN را حذف نموده و با ًنام کاربری و کلمه عبور جدید خود فایل را دانلود و مجدداً نصب کنید.